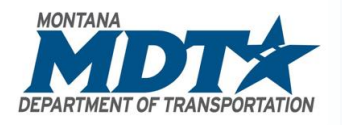

## **MONTANA DEPARTMENT OF TRANSPORTATION**

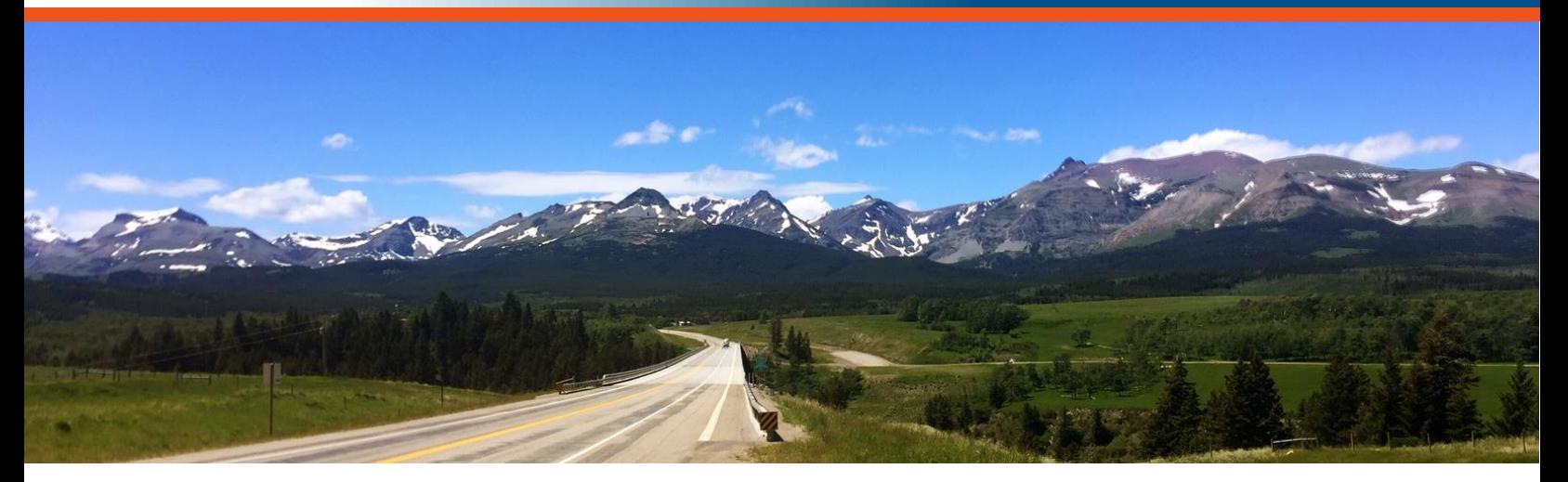

# 203 – Civil 3D Plan Production User Guide

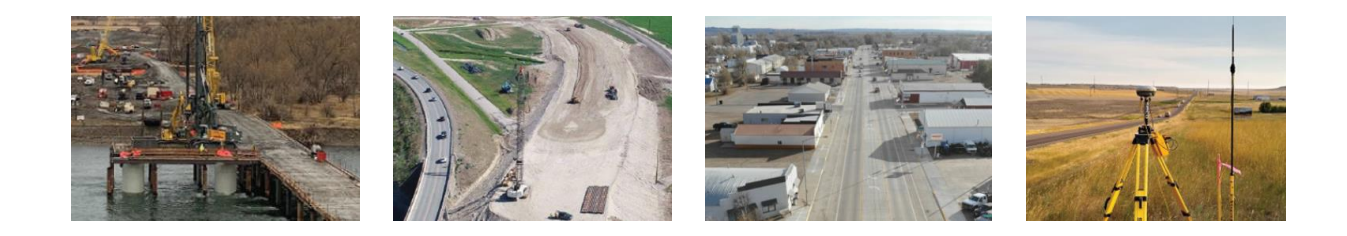

**Prepared by:**

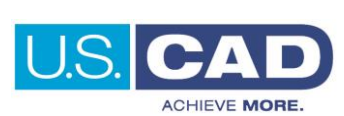

Version 1.0 Revision Date: 07/01/2022

**D R A F T**

OUR MISSION IS – To plan, build, operate, and maintain a safe and resilient transportation infrastructure to move Montana forward.

## <span id="page-1-0"></span>Course Description

Course 203 – Civil 3D Plan Production is the third and final course in the three-part Civil 3D Fundamentals learning path. This course will complete the foundational knowledge needed to be proficient using Civil 3D. Building on the topics discussed in the 201 and 202 courses, 203 delivers insight into Sections, Section Views, Templates, Styles, Data Shortcuts, Printing, Sheet Setup, Sheet Set Manager and Quantities.

## <span id="page-1-1"></span>Course Length

4 hours

## <span id="page-1-2"></span>User Guide Notification Icons

This User Guide contains icons to help alert and assist the user with specific tasks and content. Each icon is identified and described in the table below.

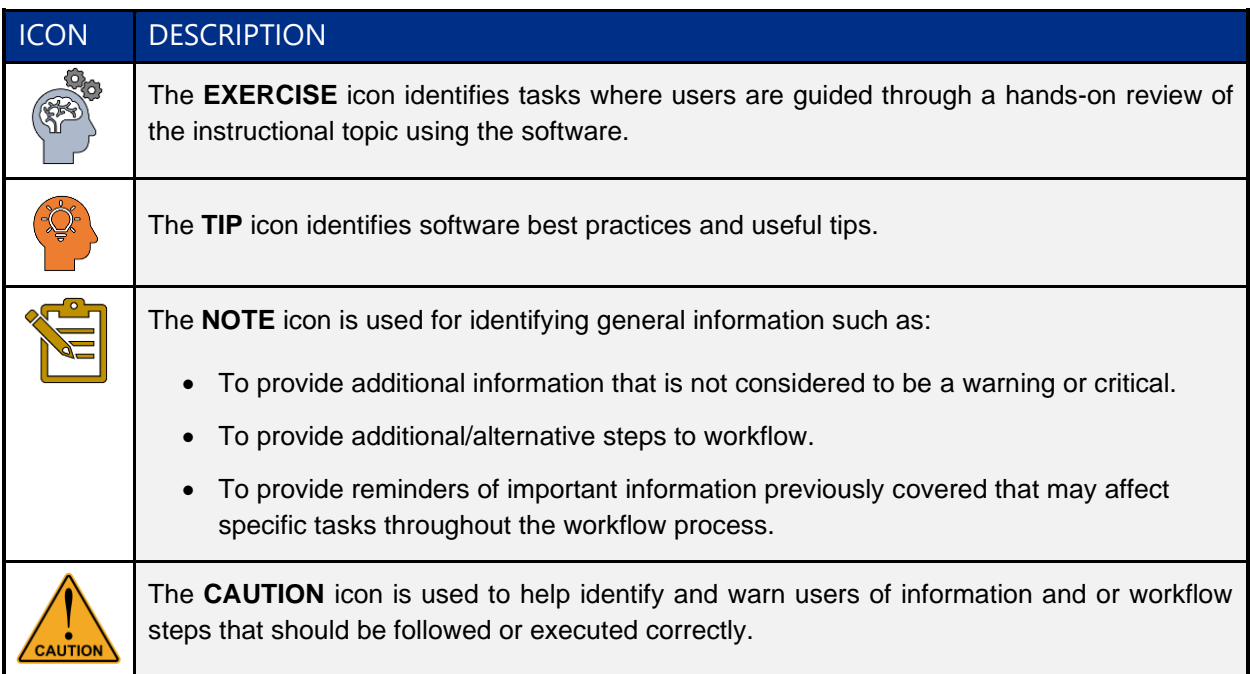

## <span id="page-2-0"></span>Course Objectives

- Learn to efficiently navigate paper space layouts and viewports
- Using a Production Plan Template
- How to create View Frames for a project
- Leverage OLE objects to display Excel data in Civil 3D
- Utilizing the Sheet Set Manager to produce construction documents

## <span id="page-2-1"></span>Topics Covered

- Layouts / Viewports
- MDT Plan Production Template(s)
- View Frames
- MDT Sheet Set Template MDT Borders and Sheets
- Working with Sheet Set Manager
- Attributes / Fields
- OLE objects

### <span id="page-2-2"></span>Pre-requisites

- A basic understanding of design/drafting procedures and terminology
- A working knowledge of your operating system
- 101 AutoCAD Fundamentals for Bentley Users
- 201 Civil 3D Fundamentals l
- 202 Civil 3D Fundamentals ll

## **Table of Contents**

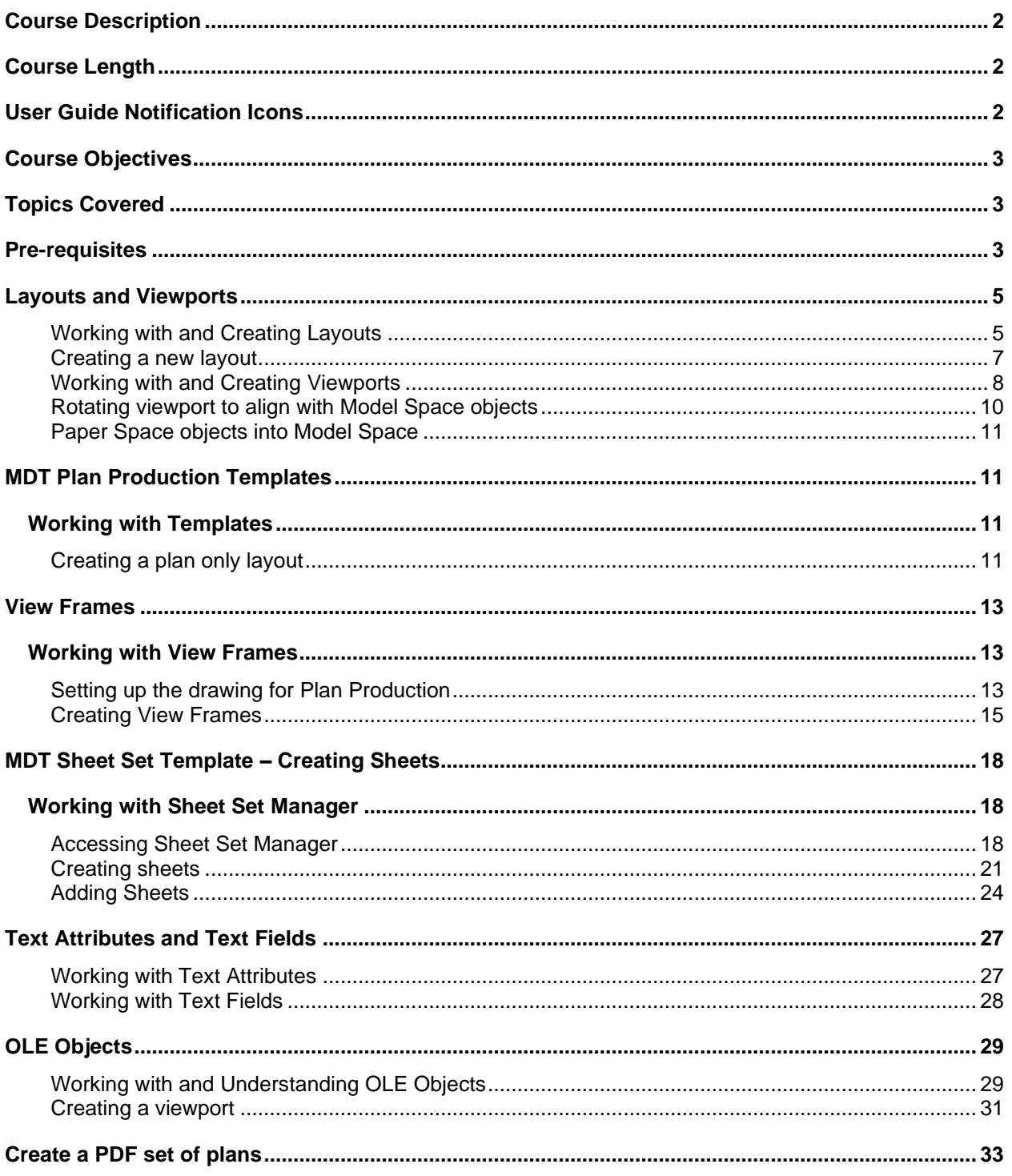

**1**

New

lesign-start.d<mark>w</mark>t survey-start.d<mark>w</mark>t lesign-start.dwl nd-start.dwt

### <span id="page-4-0"></span>Layouts and Viewports

A layout is a 2D working environment for creating drawing sheets. The area within a layout is called paper space, where you can add a title block, display scaled views of model space within layout viewports, and create tables, schedules, notes, north arrows and bar scales. You can access one or more layouts from the tabs located at the bottom-left corner of the drawing area to the right of the Model tab. You can use multiple layout tabs to display details of the various components of your model at several scales and on different sheet sizes.

Layout viewports are objects that display views of model space. You create, scale, and place them in paper space on a layout. On each layout, you can create one or more layout viewports. Each layout viewport is like a window view of the model space at a scale and orientation that you specify.

### <span id="page-4-1"></span>Working with and Creating Layouts

MDT uses Tool Palettes, MDT Sheets tab, to create layout tabs from an MDT template. The template contains the desired sheets sizes and title blocks creating uniformity and standardization through MDT.

Create a new drawing

- **Step 1**: From the **Start** tab > **Create** a new drawing using the **Standard**: **designstart.dwt**
- **Step 2**: **Save** and **Name** the drawing: **203-Plan Production-USER INITIALS.dwg**
	- C:\mdtapps\Autodesk\_Training\203-Civil 3D Plan production\Working

#### **Step 3**: **Navigate** to the **Insert** tab > Reference panel > **Select Attach**.

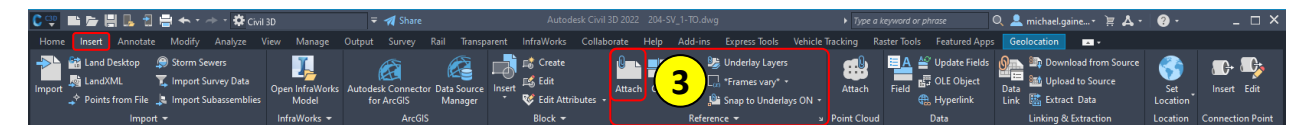

- a. **Navigate** to C:\mdtapps\Autodesk\_Training\203-C3D Plan Production\**References**
- b. **Select 8684000ROMAP001.dwg**
- c. **Click Open**.

**Step 4**: From the **Attach External Reference** dialog box, **verify** the following **parameters**:

- **Reference Type** = Overlay
- **Scale** = Specify On-screen is unchecked
- **Insertion point** = Specify On-screen is unchecked
- **Path type** = Relative path
- **Rotation** = Specify On-screen is unchecked

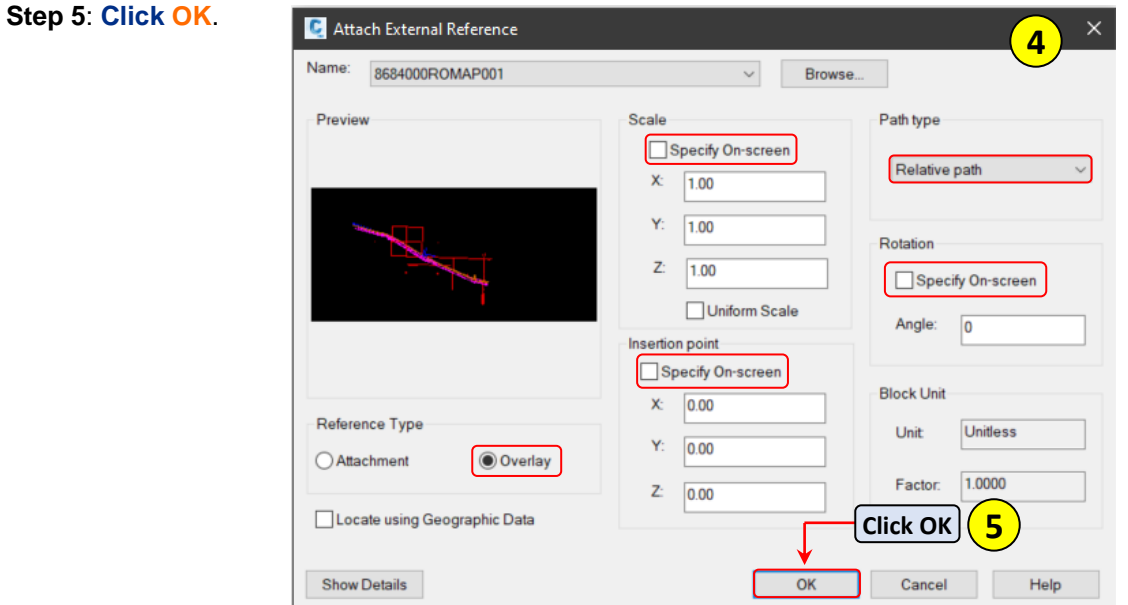

**Step 6: Type ZE**, to zoom extents.

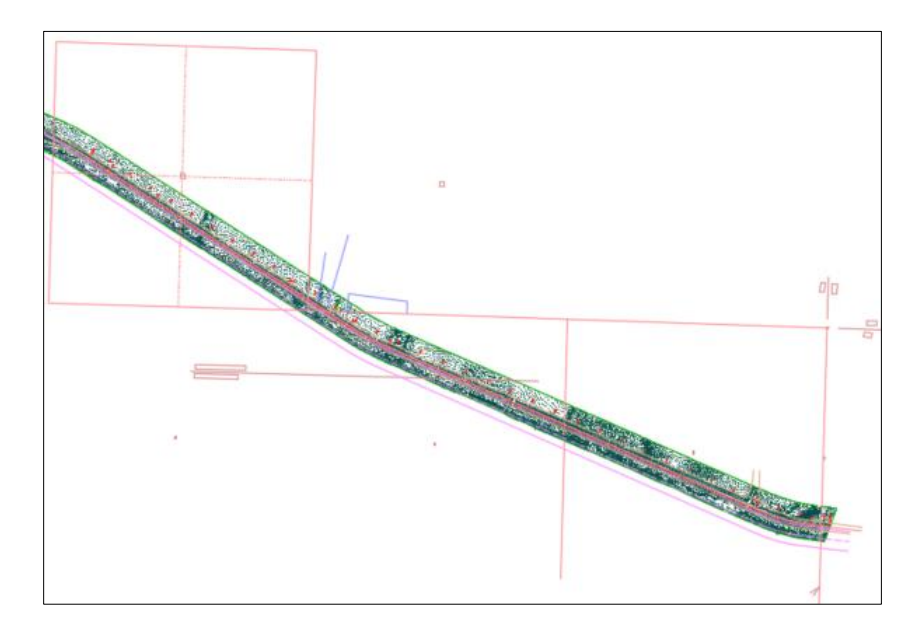

**Montana Department of** 

TOOL PALETTES - ALL PALI

Add MDT Layouts

Transportation

Road Layouts

MDT Co.

T

**1**

**1b**

## <span id="page-6-0"></span>**Creating a new layout**

**Step 1: Select MDT Sheets** tab from the tool palette, **select Road Layouts**.

*If the tool palette is not showing, select Ctrl+3 on the keyboard to turn the tool palette on.*

**Step 2:** S**elect RD-Title** from the Insert Layout(s) dialog box, **click OK**.

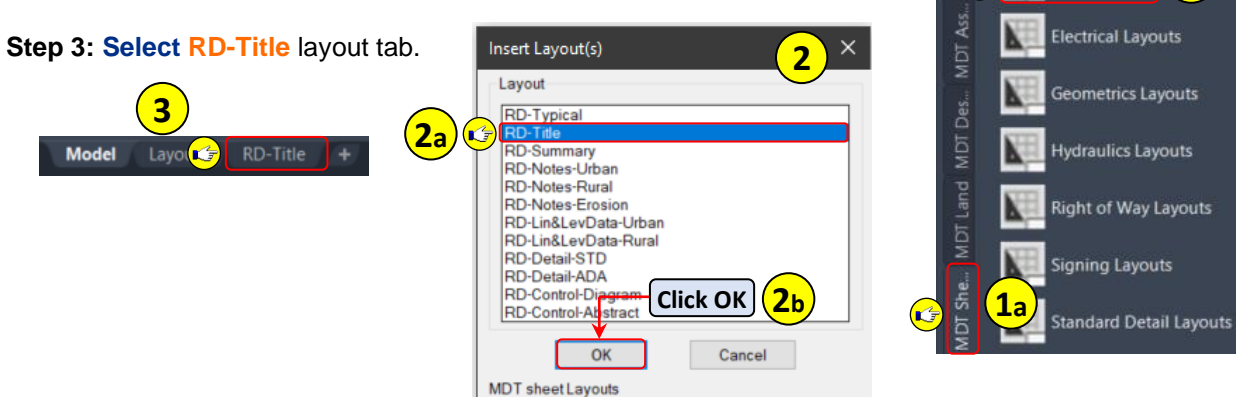

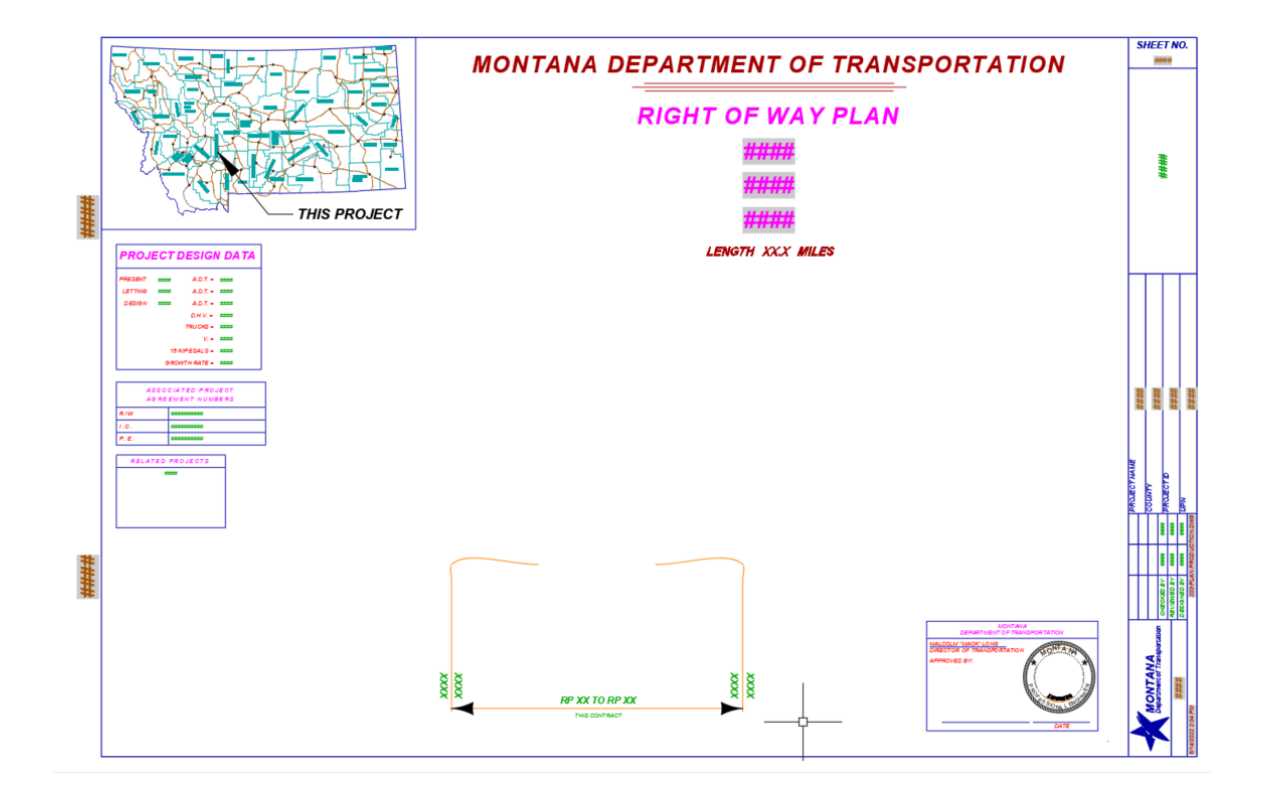

### <span id="page-7-0"></span>**Working with and Creating Viewports &**

**Step 1: Navigate** to Home tab > **Layers** panel, **select Layer Properties**.

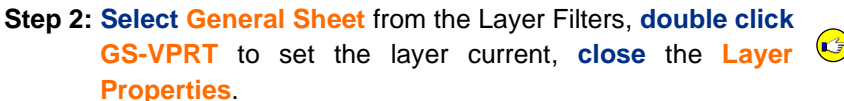

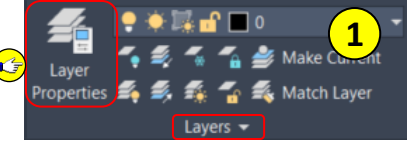

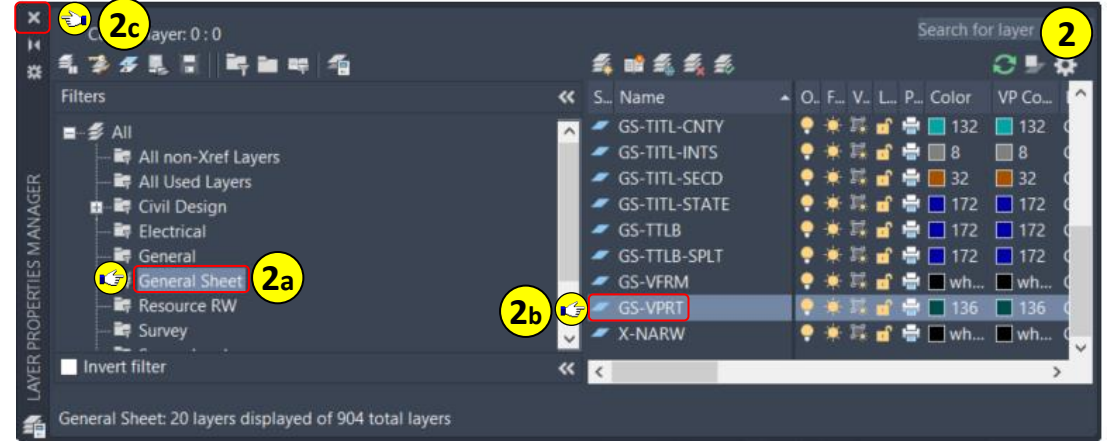

- **Step 3: Navigate** to Layout Tools tab > **Layout Viewports** panel, **select Rectangular**.
- **Step 4: Select** near **PNT1** when prompted to Specify corner of viewport, **select** near **PT2** when prompted to Specify opposite corner.

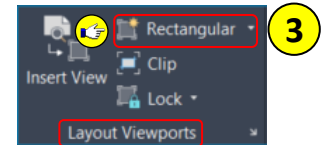

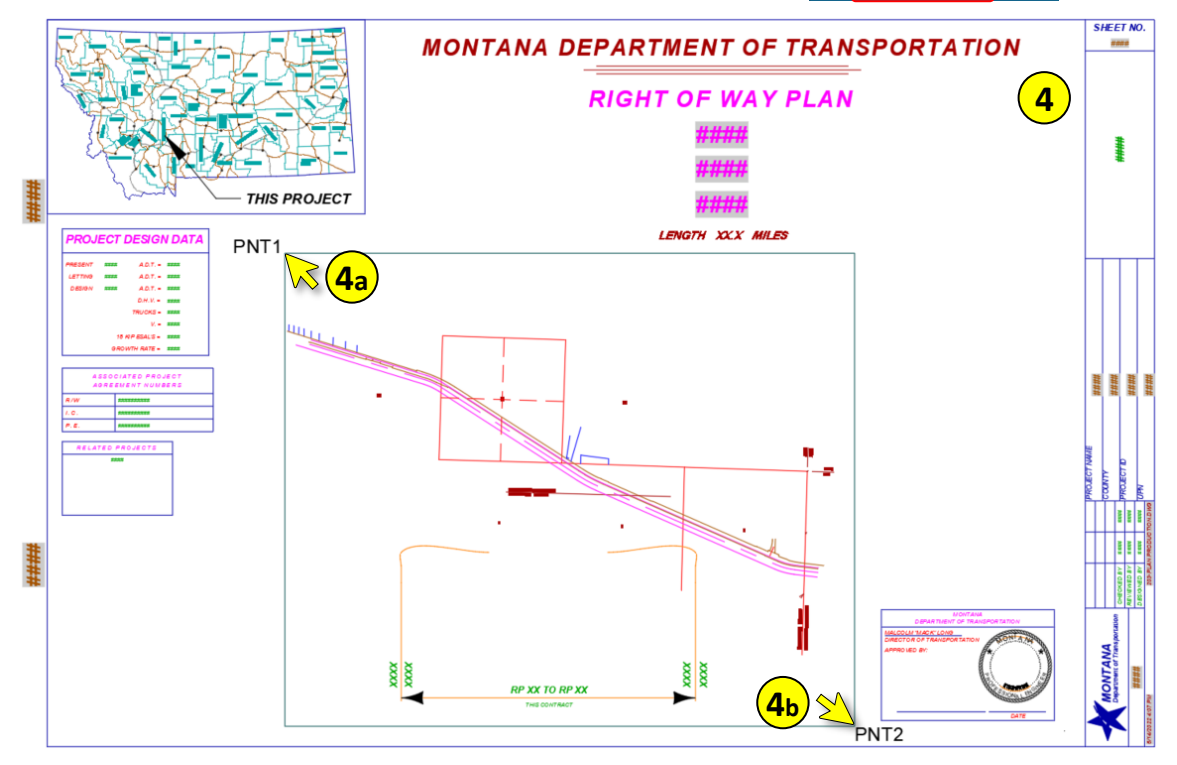

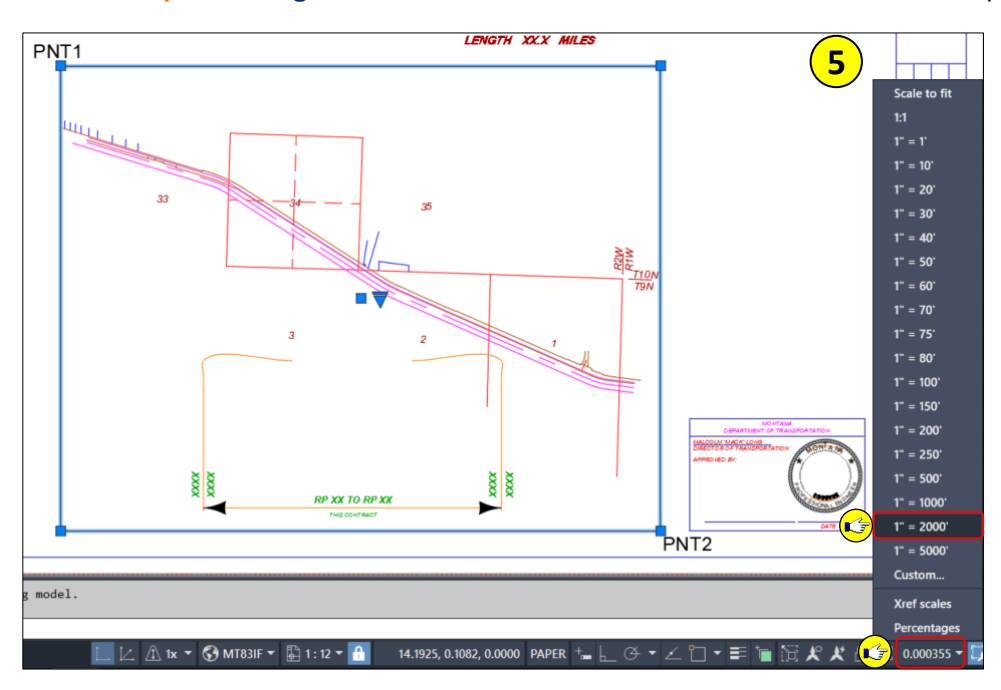

**Step 5: Select** the **viewport**, **change** the scale to **1" = 2000'**, **select Esc** to deselect the viewport.

**Step 6:** Double click in the viewport, pan to reposition the viewport as shown below. All of section 34 is visible.

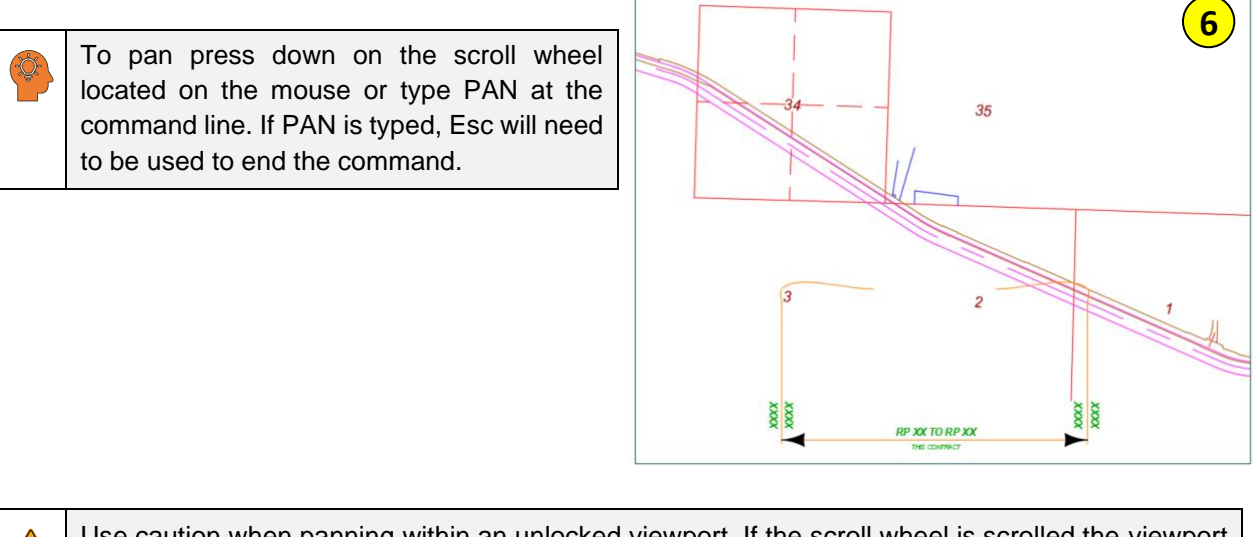

Use caution when panning within an unlocked viewport. If the scroll wheel is scrolled the viewport scale will change. It is good practice to lock the viewport after it is correctly positioned.

**Step 7: Select** the **viewport**, **verify** the scale is still **1" = 2000'**. □ ★ ★ <del>A(c)</del> 1" = 2000' ▼

## <span id="page-9-0"></span>Rotating viewport to align with Model Space objects

**Step 1: Navigate** to Express Tools tab > **Layout** panel, **select Align Space**.

**Step 2:** When prompted for the first alignment point in MODEL space **select Shift + right click**, **select endpoint**, **select PT1** (NW corner of section 34).

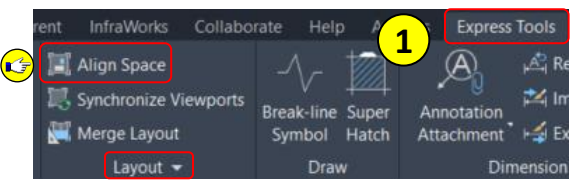

- **Step 3:** When prompted for the second point in MODEL space **select Shift + right click**, **select endpoint**, **select PT2** (NE corner of section 34).
- **Step 4:** When prompted for the first alignment point in PAPER space **select Shift + right click**, **select endpoint**, **select PT1** (NW corner of section 34).
- **Step 5:** When prompted for the second alignment point in PAPER space **select F8** on the keyboard to turn ortho ON, **select** a **near** PT2 (NE corner of section 34).

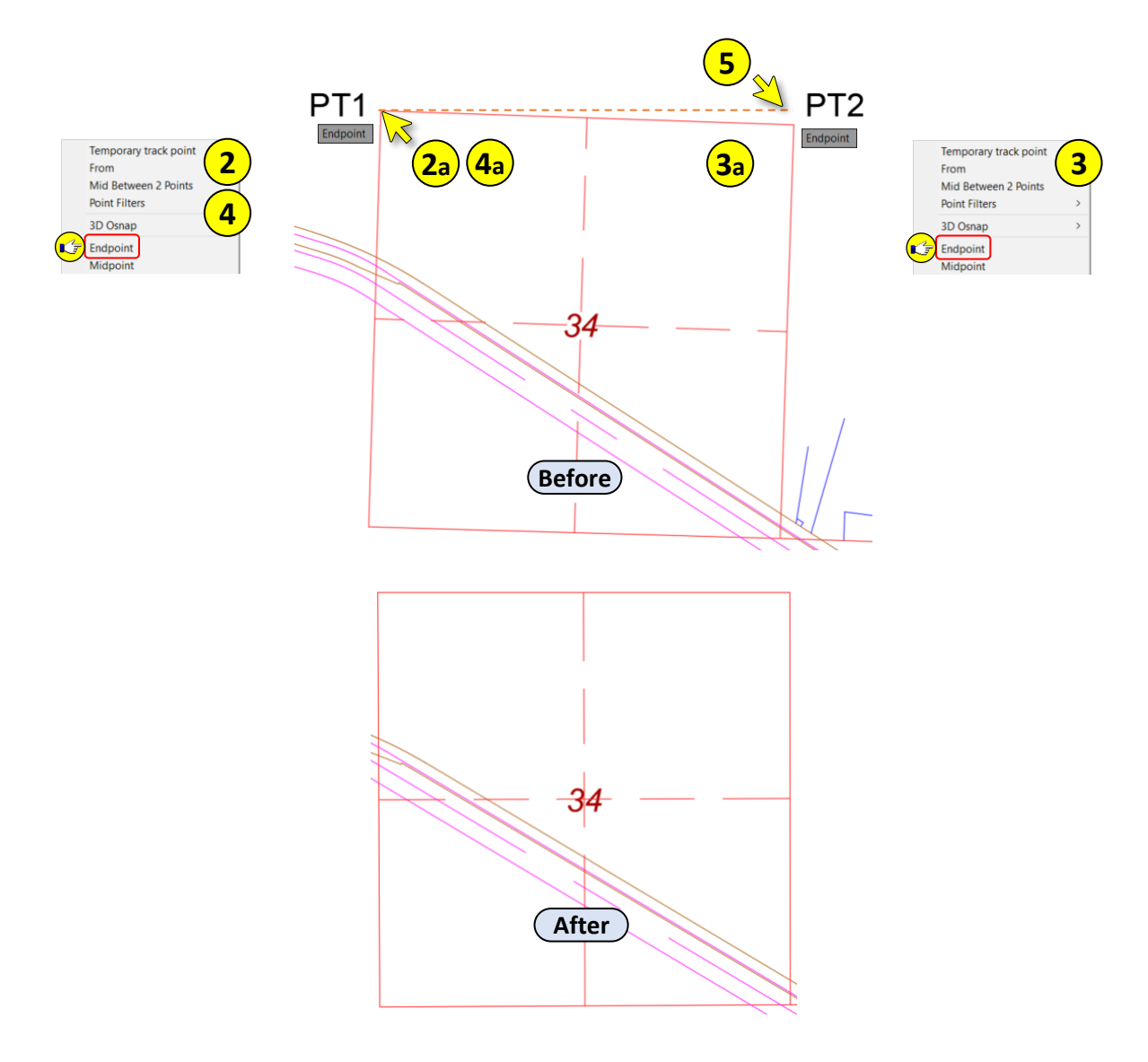

### <span id="page-10-0"></span>Paper Space objects into Model Space

**Step 1: Type CHSPACE**, **select** the **Project Location Label block** from Paper Space, **select Enter**.

**Step 2: Double click** in **Paper Space** to exit the Paper Space viewport.

Step 3: **Select Model** layout tab, **verify** that the **Project Location Label block** is shown.

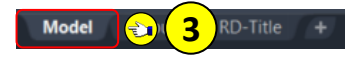

## <span id="page-10-1"></span>MDT Plan Production Templates

The MDT State Kit has multiple plan production templates to choose from. There is a plan only, plan over plan, plan over profile, profile over profile and cross section template that can be used to create plan production sheets from.

### <span id="page-10-2"></span>Working with Templates

In some cases during the project lifecycle a single sheet may need to be produced for an exhibit. The MDT plan production templates can be leveraged for this scenario.

### <span id="page-10-3"></span>Creating a plan only layout

**Step 1: Navigate** to TOOL PALETTES > **MDT Sheets** tab, **select Plan Layouts**.

**Step 2: Select MDT\_Plan\_50** from the Inset Layout(s) dialog box, **click OK**.

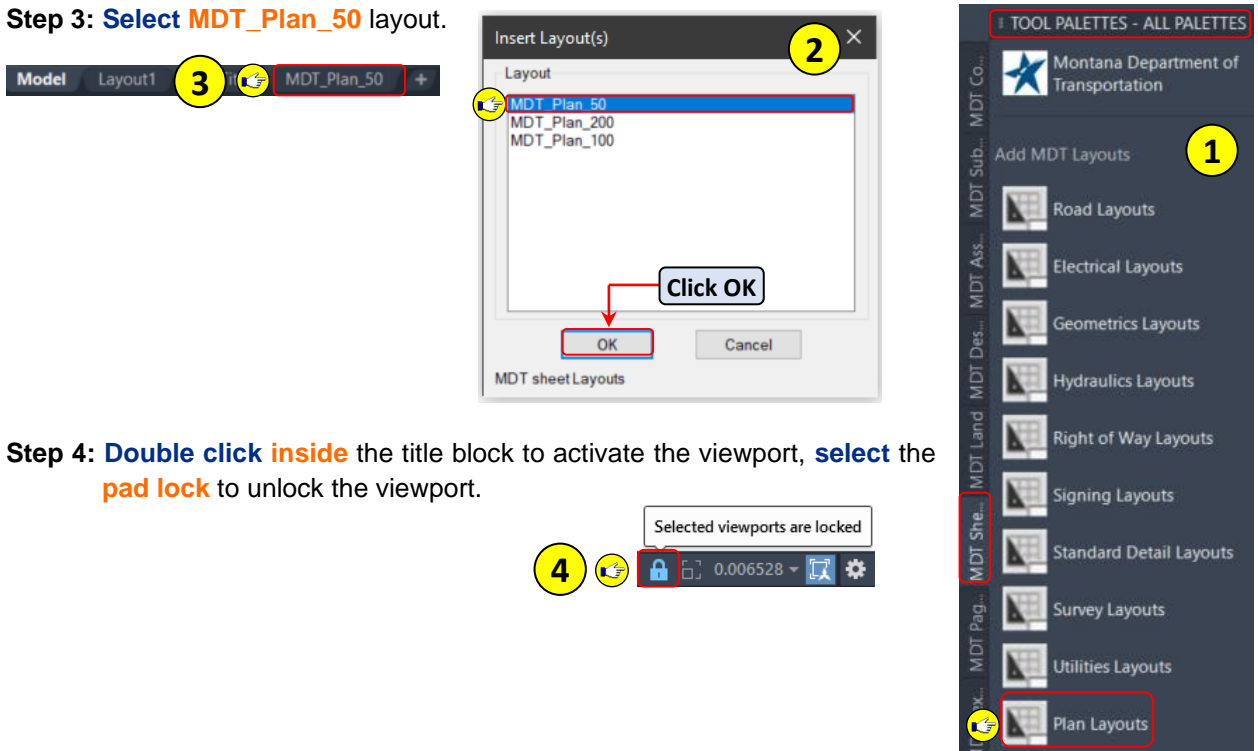

**Step 5**: **Type ZE**, **select Enter** to Zoom Extents. Alternatively, you can double click the center mouse button.

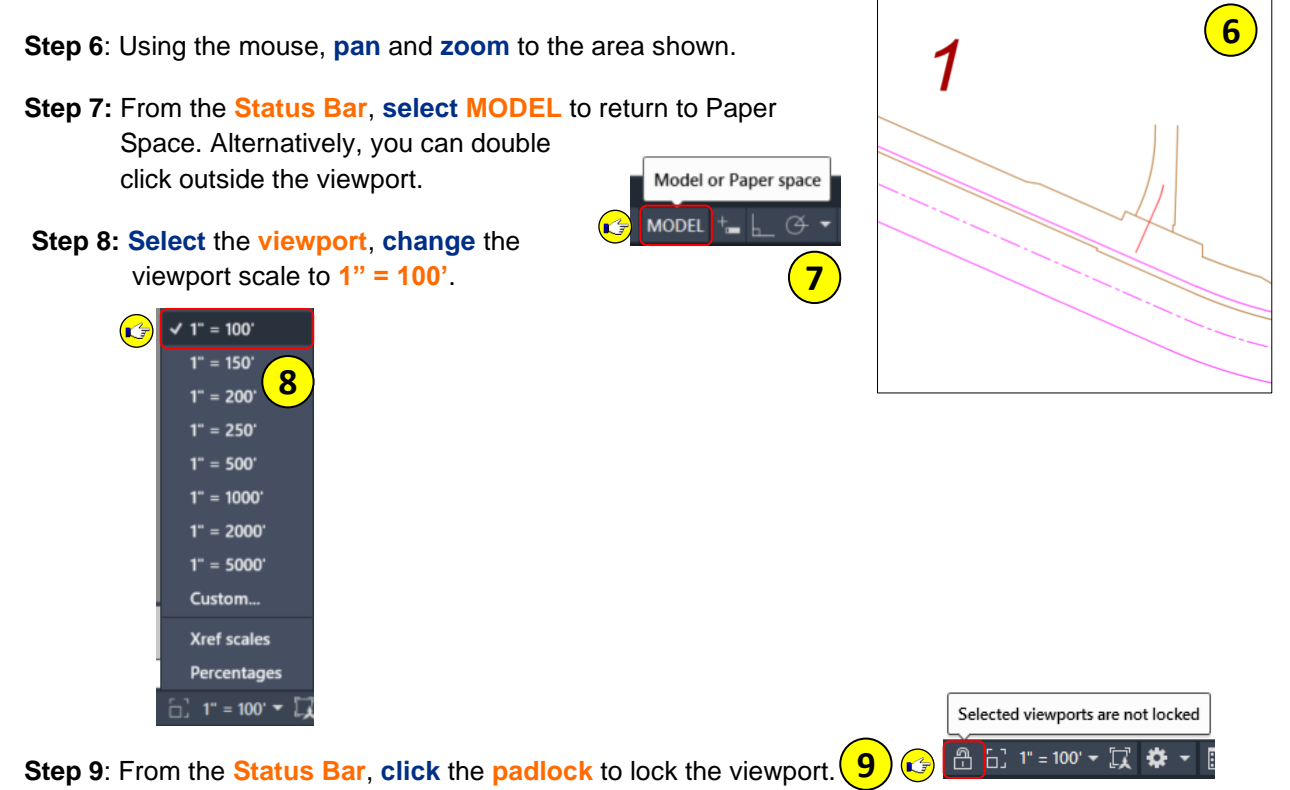

**Step 10**: **Press Esc** to exit the viewport and return to Paper Space.

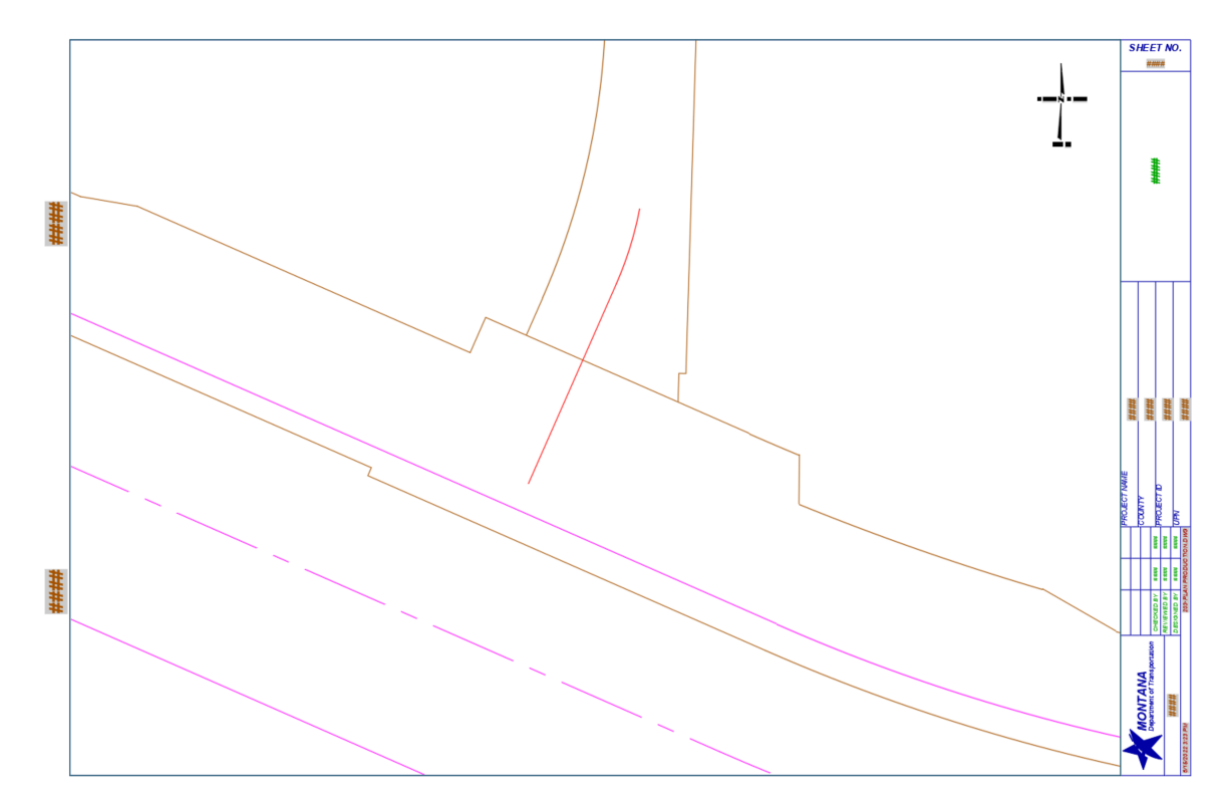

## <span id="page-12-0"></span>View Frames

View frames are created based on an alignment in the drawing, and on a designated plan view or profile view viewport in a template. When creating sheets that will contain profile view data in addition to plan view data, there must be a profile in the drawing. Like other Autodesk Civil 3D objects, properties of a view frame can be edited. For example, a view frame's object name, description, object style, or the layer on which it is displayed can be edited. The properties of the view frame are saved in the drawing in which it was created the view frame.

A view frame group manages a group of view frames that are created while using the Create View Frames wizard. Each view frame group manages the view frames and match lines for a single alignment. View Frame Groups can be shared with other drawings through data shortcuts.

### <span id="page-12-1"></span>Working with View Frames

When multiple sheets need to be created for a project that contains an alignment, the Plan production tools should be used. The Plan Production tools are used to create view frames and sheets automatically for the project.

### <span id="page-12-2"></span>Setting up the drawing for Plan Production

**Step 1:** Select the Model tab, to return to Model Space.

**Step 1: Navigate** to TOOLSPACE > Prospector tab > **Data Shortcuts**, **right click** on **Data Shortcuts**, **select Set Working Folder**.

**1** 

**MDT\_Plan\_50** 

Model

**Step 2: Browse** to **C:\mdtapps\Autodesk\_Training\203-C3D Plan Production**, **select Select Folder**.

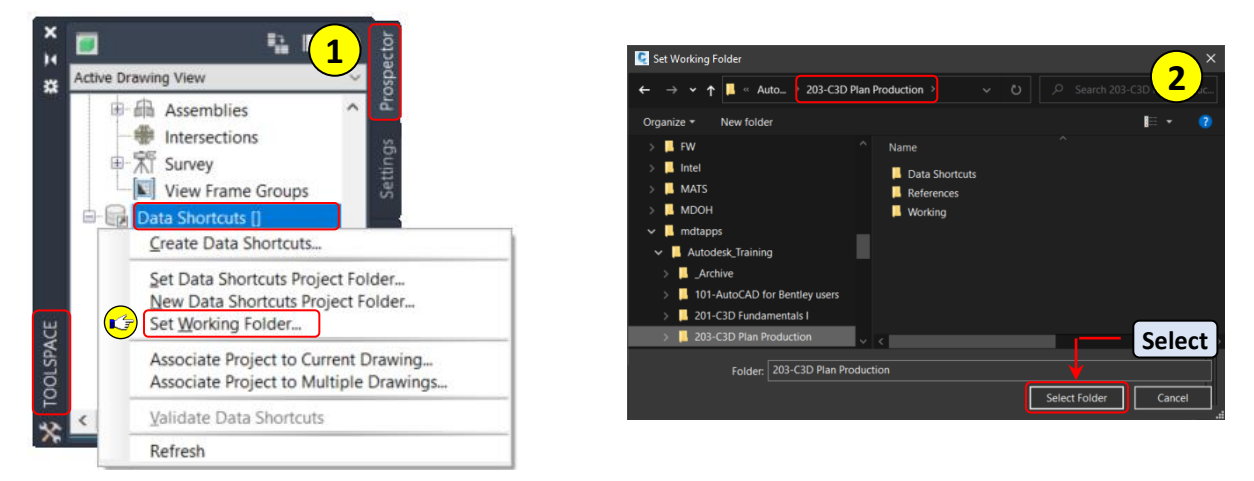

#### **Step 3: Verify** the Data Shortcuts **path** has been set.

Data Shortcuts [C:\mdtapps\Autodesk\_Training\203-C3D Plan Production\Data Shortcuts]

#### **Step 4: Navigate** to Data Shortcuts > **Surfaces**, **expanded Surfaces**.

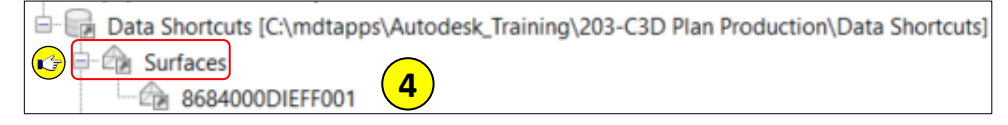

#### **Step 5: Right click** on **8684000DIEFF001**, **select Create Reference**.

**D** Surfaces **Step 6:** In the Create Surface Reference dialog box, **5** L **C**<sub>2</sub> 8684000DIEFF001 **change** the Style to **REF Ex Contours 1-5**, **select OK** in the Select Surface Style dialog **E** AIG Create Reference... box, **select OK** in the Create Surface 调 Pi Open Source Drawing... Reference dialog box.  $\overline{\mathbb{Z}_2^n}$  Pr Promote P<sub>C</sub>  $C<sub>C</sub>$ Remove 屈 View mame oroups Create Surface Reference × **6** Source surface: Surface layer: 8684000DIEFF001 C-SURF-8684000DIEFF001 Ð C Select Surface Style Value Properties **6b**  $\Box$  Information **a** 8684000DIEFF001 REF EX Contours 1-5 Name **6a** Description Photo and Pick up survey combined **a**Style Standard  $\Box$ Ōł Cancel Help **Render Material** ByLayer **Click OK** 6c **a Click OK 6d a** OK Cancel Help

**Step 7: Type ZE**, **select Enter** on the keyboard to Zoom Extents.

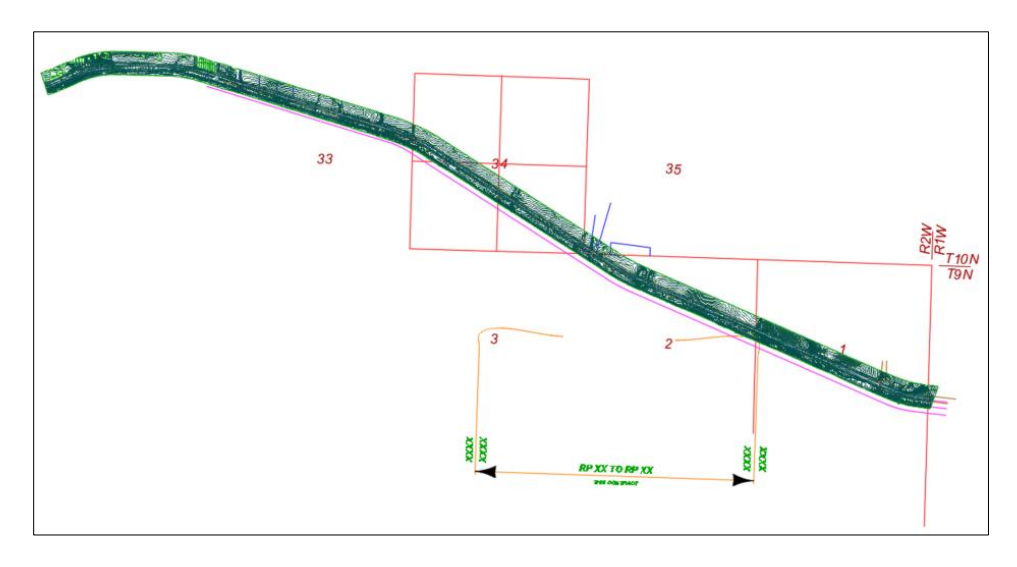

#### **Step 8: Navigate** to Data Shortcuts > **Alignments**, **expanded** Alignments > Centerline Alignments > Mainline > **Profiles**, **right click** on **Proposed 1**.

**Step 9: Accept** the **defaults**, **click OK**.

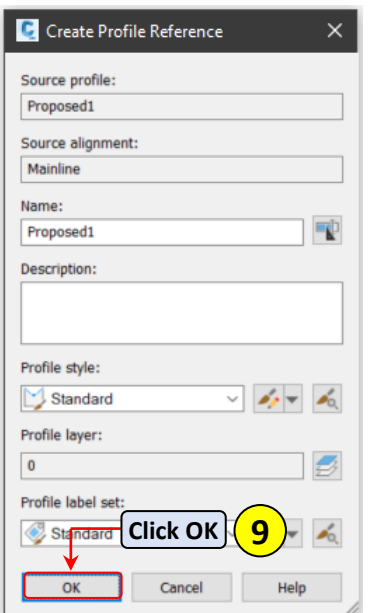

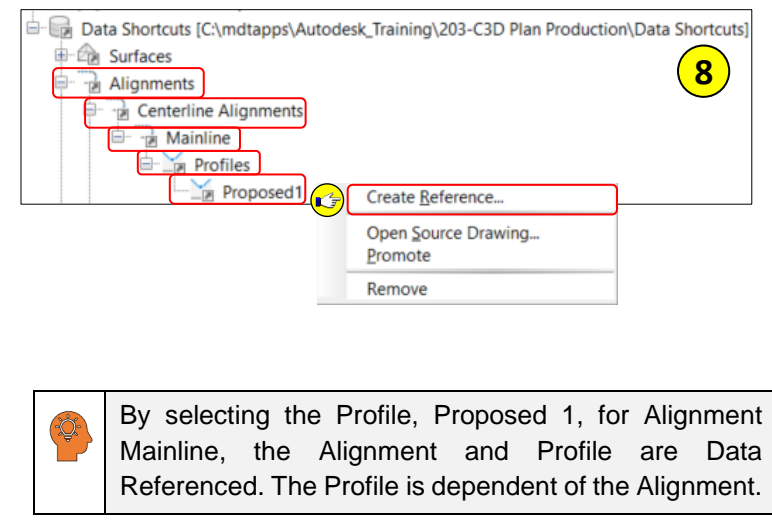

### <span id="page-14-0"></span>Creating View Frames

**Step 1: Navigate** to Output tab > **Plan Production** panel, **select Create View Frames**.

**Step 2: Verify** the following **settings** in the Create View Frames dialog box, **select** next to **advance**.

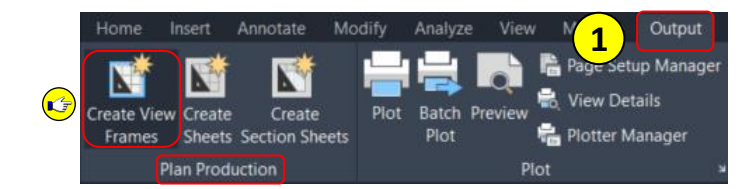

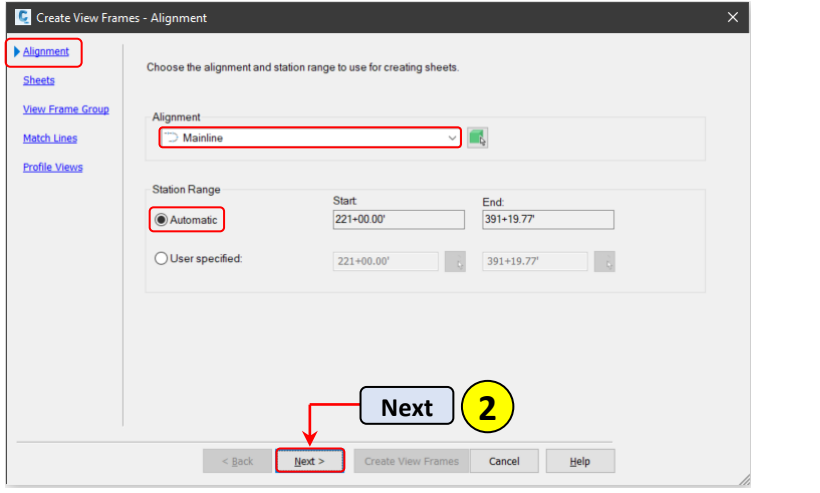

![](_page_15_Picture_123.jpeg)

**Step 3: Verify** the **settings** below, **select** the **browse** button to navigate to the template location.

**Step 4: Select** the **browse** button in the Select Layout as Sheet Template dialog box, **navigate** to the **template** location, **select Pln-Pro-Layouts.dwt, click Open**.

*Template location: C:\MDOH\StateKit\Civil 3D\2022\Templates\Sheets\*

![](_page_15_Picture_124.jpeg)

**Step 6: Select Next** in the Create View Frames dialog box.

![](_page_15_Picture_125.jpeg)

#### **Step 7: Verify** the **settings** below, **select Next**.

View Frame Group Name: **VFG-Mainline**

View Frame Name: **VF-<[Next Counter]>**

Style: **Standard**

Label Style: **Standard**

![](_page_16_Picture_131.jpeg)

**Step 8: Verify** the **settings** below, **select Next**.

Style: **PLN Plan ML** Left label style: **PLN left Side** Right label style: **PLN Right Side** Left label location: **Middle** Right label location: **Middle**

![](_page_16_Picture_132.jpeg)

**Step 9: Verify** the **settings** below, **select Create View Frames**.

Profile View Style: **PLN P-P Pro View**

Band Set: **PLN P-P Pro View**

![](_page_16_Picture_133.jpeg)

![](_page_17_Figure_2.jpeg)

**Step 10**: From **Model** space > **See** the **View Frames** created along the alignment.

## <span id="page-17-0"></span>MDT Sheet Set Template – Creating Sheets

The Sheet Set Manager is a drawing organization tool. MDT has built a Sheet Set Template that can be leveraged when creating plan production sheets. It contains custom project data that can be populated and will display within the fields of the MDT title blocks.

### <span id="page-17-1"></span>Working with Sheet Set Manager

### <span id="page-17-2"></span>Accessing Sheet Set Manager

**Step 1**: **Navigate** to the Home tab > **Palettes** panel.

- a. **Click Palettes** drop-down.
- b. **Select Sheet Set Manager** icon.
- c. **See** the **Sheet Set Manager** palette.
	- Alternatively, **Ctrl+4** opens and closes Sheet Set Manager.

![](_page_17_Picture_13.jpeg)

![](_page_17_Picture_14.jpeg)

**Step 2: Select** the **Open** drop down, **select New Sheet Set**.

**Step 3:** From the **Create Sheet Set** dialog box, **select An example sheet set**, **Click Next**.

![](_page_18_Picture_4.jpeg)

**Step 4:** From the **Create Sheet Set – Sheet Set Example** dialog box:

- a. **Select Browse to another sheet set to use as an example**.
- b. **Navigate** to: *C:\MDOH\StateKit\Civil 3D\2022\Templates\Sheets\Sheet Sets*
- c. From the **Browse for Sheet Set** dialog box > **Select MDT\_SSM.dst**, **select Open**
- d. **Click Next**.

![](_page_18_Picture_176.jpeg)

**Step 5:** From the **Create Sheet Set – Sheet Set Details** dialog box:

- a. **Name** the new sheet set **E-Cubed**.
- b. **Enter** a description of **East of East Helena East**.
- c. **Browse** to the sheet set storage **location**

*C:\mdtapps\Autodesk\_Training\203-C3D Plan Production\Working*

- d. **Click Open**.
- e. **Click Next**.

![](_page_19_Picture_145.jpeg)

#### **Step 6: Click Finish**.

![](_page_19_Picture_11.jpeg)

<span id="page-20-0"></span>![](_page_20_Picture_2.jpeg)

**Step 1: Navigate** to Output tab > **Plan Production** panel, **select Create Sheets**.

**Step 2: Verify** the **settings** below, **click Next**.

View Frame Group: **VFG-Mainline**

View Frame Range: **All**

Layout Creation: **All Layouts in the current drawing**

![](_page_20_Picture_246.jpeg)

**Step 3:** From the **Create Sheets – Sheet Set** dialog box:

- a. **Select Add to existing sheet set**.
- b. **Click** the **Browse** to the folder button
- c. **Navigate** to the **E-Cubed** sheet set location

*C:\mdtapps\Autodesk\_Training\203-C3D Plan Production\Working*

**C** Create Sheets - Sheet Se

- d. S**elect** *E-Cubed.dst*
- e. **Click Open**
- f. **click Next**.

![](_page_20_Picture_17.jpeg)

**3**

#### **Step 4: Verify** the **settings** below, **select Profile View Wizard**.

Choose settings: **Select Profile View Wizard**

Align Views: **Align profile and plan view at start**

![](_page_21_Picture_145.jpeg)

**Step 5: Verify** the **settings** below, **select Next**.

Profile view datum by: **Mean elevation**

![](_page_21_Picture_8.jpeg)

**Step 6: Verify** the **settings** below, **select Finish**.

Style: **PLN Design Profile**

Labels: **PLN P-P Pro**

![](_page_21_Picture_146.jpeg)

**Step 7: Select Create Sheets** in the Create Sheets dialog box, **select OK** on the warning box.

![](_page_22_Picture_3.jpeg)

**Step 8: Pick** a **location** in Model Space to **place** the **profile views** when prompted to Select profile view origin, **close** the **PANORMA**, **type RE**, **select Enter**.

![](_page_22_Figure_5.jpeg)

![](_page_22_Figure_6.jpeg)

**1**

胆

### <span id="page-23-0"></span>Adding Sheets

Adding, renaming and rearranging sheets.

**Step 1: Navigate** to **SHEET SET MANAGER**, **right click** on **VFG-Mainline**, **select Properties**.

**Step 2: Edit** the Subset Name to **Road Design**, **click OK**.

![](_page_23_Picture_6.jpeg)

#### **Step 3: Right click** on **1-Sheet – (1)**, **select Rename & Renumber**.

**Step 4: Type 03** for Number, **type Plan & Profile** for the  $\boldsymbol{\mathsf{x}}$  $E-Cu...$  $\mathbf{H}$ **3** Sheet Title, **check Sheet title**, **select Prefix with**   $\boldsymbol{\ddot{x}}$ **Sheets sheet number**, **select Next**, **repeat** for **all** E-Cubed sheets, **select OK**. **Noad Design** ۵ 風 MANAGER Open  $\sum_{i=1}^{n}$  2 - Sheet - (2) C Rename & Renumber Sheet  $\times$ Open read-only **4** 喝  $3 - Sheet - (3)$  $\sum_{i=1}$  4 - Sheet - (4) New Sheet **Number** Sheet title: **SET**  $\sum_{i=1}^{n} 5 - \text{Sheet} - (5)$ **3a** Import Layout as Sheet. Plan & Profile  $\boxed{03}$ SHEET Ν  $6 - Sheet - (6)$ Rename & Renumber...  $7 - Sheet - (7)$ **4a**03 Plan & Profile **4b** me: **Remove Sheet** Publish Eile name: 203-Plan Production.dwg eTransmit... Folder path: C:\mdtapps\Autodesk\_Training\203-C3D Plan Production\Working Insert Sheet List Table... Rename options Properties... Rename layout to match: Rename drawing file to match: Sheet title Sheet title Prefix with sheet number G  $\overline{\text{Next}}$   $\overline{\text{4d}}$ h sheet number **4c**  $Ne \times$ OK Cancel  $\mathbf{H}$ elp

![](_page_24_Picture_114.jpeg)

![](_page_24_Picture_3.jpeg)

**Step 5: Right click** on **RD-Title** layout, **select Import Layout as Sheet**.

**Step 6: Check MDT\_Plan\_50 and RD-Title**, **uncheck Prefix sheet titles with file names**, **select Import Checked**.

![](_page_24_Picture_115.jpeg)

![](_page_24_Picture_7.jpeg)

![](_page_24_Picture_116.jpeg)

![](_page_25_Picture_2.jpeg)

#### **Step 9: Type 01** for the Number, **check Sheet title** and **Prefix with sheet number**, **select OK**.

![](_page_25_Picture_247.jpeg)

**Step 10: Select 02 – MDT\_Plan 50**, **hold** the left mouse button **down**, **drag** sheet to **top** of the sheet list, **repeat** for **01 – RD-Title**.

![](_page_25_Picture_6.jpeg)

![](_page_25_Picture_7.jpeg)

## <span id="page-26-0"></span>Text Attributes and Text Fields

An attribute is a label or tag that attaches data to a block or drawing. Title blocks can contain attributed text that allow for typing in common project or drawing information. Fields contain instructions to display data that you expect to change during the life cycle of a drawing. When a field is updated, the latest data is displayed. For example, the value of the FileName field is the name of the file. If the file name changes, the new file name is displayed when the field is updated. Fields can be inserted in any kind of text, including text in table cells, attributes, and attribute definitions. When any text command is active, Insert Field is available on the shortcut menu. Some sheet set fields can be inserted as placeholders. For example, you can insert SheetNumberAndTitle as a placeholder. Later, when the layout is added to a sheet set, the placeholder field displays the correct sheet number and title.

Model

### <span id="page-26-1"></span>Working with Text Attributes

**Step 1: Select 03 Plan & Profile** layout tab.

**Step 2: Double click** on the **MDT border.**

![](_page_26_Picture_94.jpeg)

![](_page_26_Picture_95.jpeg)

**1**

#### **Step 3: Select DSN-A2**, **type MDT** in the value field, **select OK**.

![](_page_27_Figure_3.jpeg)

**MDT** is displayed in the title block.

![](_page_27_Picture_150.jpeg)

![](_page_27_Picture_151.jpeg)

# <span id="page-27-0"></span>**Working with Text Fields**

**Step 1: Navigate** to **SHEET SET MANAGER**, **right click** on **E-Cubed**, **select Properties**, **edit** project

![](_page_27_Picture_9.jpeg)

![](_page_27_Picture_152.jpeg)

![](_page_28_Picture_160.jpeg)

![](_page_28_Picture_161.jpeg)

### <span id="page-28-0"></span>OLE Objects

Object linking and embedding is a way to use information from one application in another application. To use OLE, you need both source and destination applications that support OLE. Both linking and embedding insert information from one document into another document. Also, both linked and embedded OLE objects can be edited from within the destination application. However, linking and embedding store information differently. The relationship between embedding and linking is similar to that between inserting a block and creating an external reference. For example, linking a Microsoft Excel spreadsheet in Civil 3D creates a dynamic link and if the data in Excel updates the data in Civil 3D will update as well.

### <span id="page-28-1"></span>**Working with and Understanding OLE Objects**

Linking an Excel Summary Sheet

![](_page_28_Picture_162.jpeg)

- **Step 1: Navigate** to TOOL PALETTES > **MDT Sheets** tab, **select Road Layout**, **select RD-Summary**, **click OK**.
- **Step 2: Select Model layout** tab to return to model space.

![](_page_28_Picture_11.jpeg)

**Step 3: Open Windows Explorer**, **navigate** to C:\mdtapps\Autodesk\_Training\203-C3D Plan Production\References\**OLE**, **open 8684000RDQMG001.xlsx**.

![](_page_29_Picture_117.jpeg)

![](_page_29_Picture_118.jpeg)

 $\overline{\phantom{a}}$ 

#### **Step 5: Navigate** to Home tab > Clipboard panel > **Paste**, **select Paste Special**.

![](_page_29_Figure_5.jpeg)

![](_page_29_Picture_119.jpeg)

**Step 7: Select** a **point** in Model space when prompted to Specify insertion point, **zoom** to the **point** selected to view the Excel data.

| <b>FENCING</b> |  |                                             |             |                   |              |                            |                                     |                         |          |                         |           |                |                |                                    |                                                           |
|----------------|--|---------------------------------------------|-------------|-------------------|--------------|----------------------------|-------------------------------------|-------------------------|----------|-------------------------|-----------|----------------|----------------|------------------------------------|-----------------------------------------------------------|
|                |  | linear feet                                 |             |                   |              |                            | each                                |                         |          |                         |           | linear feet    |                |                                    |                                                           |
| <b>STATION</b> |  |                                             |             | <b>FARM FENCE</b> |              |                            |                                     |                         |          |                         |           |                |                | <b>FARM</b>                        |                                                           |
|                |  |                                             | <b>TYPE</b> | <b>TYPE</b>       | <b>TYPE</b>  | FE                         | <b>WILDLI</b> TEMP.<br><b>FENCE</b> | <b>FARM FENCE PANEL</b> |          |                         |           | <b>DEADMAN</b> | <b>GATE</b>    |                                    | <b>REMARKS</b>                                            |
| <b>FROM</b>    |  | T <sub>0</sub>                              | F4M         | F4W               | <b>F5W**</b> | <b>FRIEN</b><br><b>DLY</b> |                                     | <b>SINGL</b><br>c       |          | <b>E FM DOUBLE</b><br>Ε | <b>FM</b> |                | G <sub>2</sub> | <b>TYPE TYPE</b><br>G <sub>3</sub> |                                                           |
|                |  |                                             |             |                   |              |                            |                                     |                         |          |                         |           |                |                |                                    |                                                           |
| 225+91.90      |  | $252+53.00$                                 |             |                   | 2.661        |                            |                                     | 6.                      |          |                         |           |                |                |                                    | LT                                                        |
| 252+53.00      |  | $252 + 69.00$                               |             |                   |              |                            |                                     |                         |          |                         |           |                |                | 16                                 | LT                                                        |
| 252+69.00      |  | $273 + 99.19$                               |             |                   | 2,130        |                            |                                     | 5                       |          |                         |           |                |                |                                    | LT                                                        |
| 273+99.19      |  | 276+27.88                                   |             | 229               |              |                            |                                     | 4                       |          |                         |           |                |                |                                    | LT                                                        |
| 275+12.00      |  |                                             |             |                   |              |                            |                                     | $\overline{2}$          |          |                         |           |                | 16             |                                    | LT. - 440' LT. - NW CORNER PROPERTY                       |
| $276 + 27.88$  |  | 276+97.85                                   |             | 70                |              |                            |                                     | 4                       |          |                         |           |                |                |                                    | LT.                                                       |
| 276+97.85      |  | $277+70.00$                                 |             |                   |              | 719                        |                                     | 10                      |          |                         |           |                | 16             |                                    | LT. - PLACE FENCE ALONG EASEMENT WEST SIDE OF COUNTY ROAD |
| 375+47.20      |  | $387 + 40.54$                               | 1,213       |                   |              |                            |                                     | 16                      |          |                         |           |                |                |                                    | LT                                                        |
|                |  |                                             |             |                   |              |                            |                                     |                         |          |                         |           |                |                |                                    |                                                           |
|                |  |                                             |             |                   |              |                            |                                     |                         |          |                         |           |                |                |                                    |                                                           |
| <b>TOTAL</b>   |  |                                             | 1,213       | 299               | 4,791        | 719                        | 909                                 | 47                      | $\bf{0}$ | $\sim$                  | <b>0</b>  | 4              | 32             | 16                                 |                                                           |
|                |  | <b>BE THOSE A BUOOD DOOTO ANS LODDO 401</b> |             |                   |              |                            |                                     |                         |          |                         |           |                |                |                                    |                                                           |

\*\* TYPE 1 - WOOD POSTS (WF4-SBBS-16)

![](_page_30_Picture_2.jpeg)

### <span id="page-30-0"></span>Creating a viewport

**Step 1: Navigate** to **Layout Viewports** panel, **select Rectangular**.

**Step 2: Type END**, **select** the **upper left corner** of the title block, when prompted to Specify corner of viewport.

![](_page_30_Picture_6.jpeg)

**Step 3: Type END**, **select** the **lower right corner** of the title block, when prompted to Specify opposite corner.

![](_page_30_Picture_8.jpeg)

**Step 4: Double click** within the **viewport** to activate it, **zoom** to the **OLE object**, **type PS** to return to paper space.

![](_page_31_Figure_3.jpeg)

- **Step 5: Select** the **viewport**, **change** the viewport scale to **1" = 100'**, **select Esc** to deselect the viewport. **定犬犬品品 1"=100'▼以**
- **Step 6: Save** the **drawing**.

**Step 7: Right click** on **RD-Summary** Layout tab, **select Import Layout as Sheet**.

![](_page_31_Picture_129.jpeg)

![](_page_31_Figure_8.jpeg)

![](_page_32_Picture_128.jpeg)

**Step 9: Navigate** to **Sheet Set Manager**, **right click** on **RD-Summary**, **select Rename & Renumber**.

![](_page_32_Picture_129.jpeg)

**Step 10: Type 10** for the Number, **select OK**.

**Step 11: Save** the **drawing**.

<span id="page-32-0"></span>![](_page_32_Picture_7.jpeg)

**Step 1: Navigate** to **Sheet Set Manager**, **right click** on **E-Cubed**, **select Publish to PDF**.

![](_page_33_Picture_42.jpeg)

**Step 2: Browse** to C:\mdtapps\Autodesk\_Training\203-C3D Plan Production\**Working**, **select Select**.

**Review** the created **pdf**.